## **AGRI Communication Driver**

Driver for Serial Communication with Devices Using EAP (Agri) Protocol

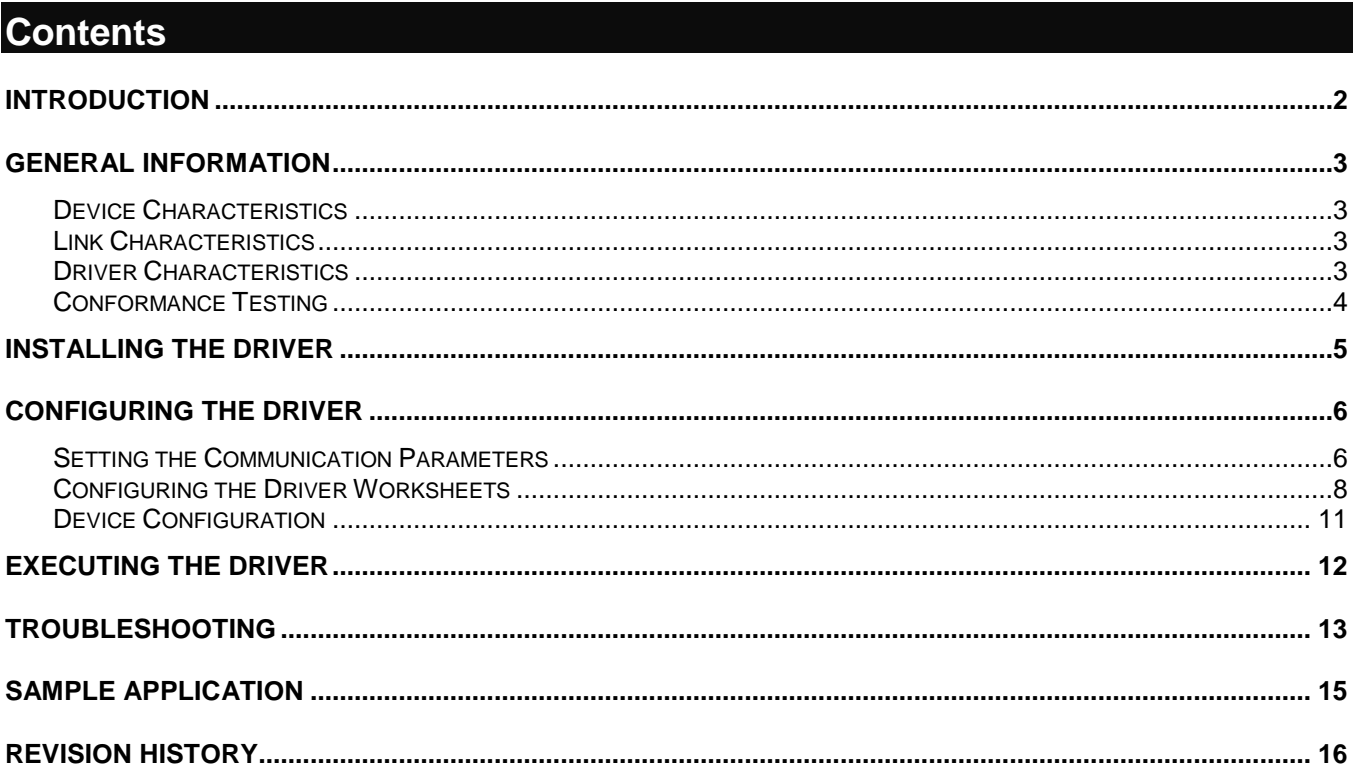

## <span id="page-1-0"></span>**Introduction**

The AGRI driver enables communication between the Studio system and AGRI devices using the EAP protocol communicating over Serial, according to the specifications discussed in this document.

This document was designed to help you install, configure, and execute the AGRI driver to enable communication with these devices. The information in this document is organized as follows:

- **Introduction**: Provides an overview of the AGRI driver documentation.
- **General Information**: Provides information needed to identify all the required components (hardware and software) used to implement communication between Studio and the AGRI driver.
- **Installing the Driver**: Explains how to install the AGRI driver.
- **Configuring the Driver**: Explains how to configure the AGRI driver.
- **Executing the Driver**: Explains how to execute the driver to verify that you installed and configured the driver correctly.
- **Troubleshooting**: Lists the most common error codes for this protocol and explains how to fix these errors.
- **Sample Application**: Explains how to use a sample application to test the AGRI driver configuration.
- **Revision History**: Provides a log of all modifications made to the driver and the documentation.

#### **Notes:**

- This document assumes that you have read the "Development Environment" chapter in the Studio *Technical Reference Manual*.
- This document also assumes that you are familiar with the Windows NT/2000/XP environment. If you are unfamiliar with Windows NT/2000/XP, we suggest using the **Help** feature (available from the Windows desktop **Start** menu) as you work through this guide.

## <span id="page-2-0"></span>**General Information**

This chapter explains how to identify all the hardware and software components used to implement communication between the Studio AGRI driver and the AGRI devices.

The information is organized into the following sections:

- Device Characteristics
- Link Characteristics
- Driver Characteristics

#### <span id="page-2-1"></span>*Device Characteristics*

To establish communication, you must use devices with the following specifications:

- **Manufacturer**: Agri-Datalog
	- **Compatible Equipment**:
		- CS950 series
		- AC2500 (only short parameter form)
		- EC100
		- CPM8
		- *Any device that is fully compatible with the EAP protocol through serial communication*

#### <span id="page-2-2"></span>*Link Characteristics*

To establish communication, you must use links with the following specifications:

- **Physical Protocol**: RS485 (RS232 x RS485 converter needed) Serial
- **Logic Protocol**: EAP
- **Device Runtime Software**: None
- **Specific PC Board**: None

#### <span id="page-2-3"></span>*Driver Characteristics*

The AGRI driver is composed of the following files:

- **AGRI.INI**: Internal driver file. *You must not modify this file*.
- **AGRI.MSG**: Internal driver file containing error messages for each error code. *You must not modify this file*.
- **AGRI.PDF**: Document providing detailed information about the AGRI driver
- **AGRI.DLL**: Compiled driver

#### **Notes:**

- All of the preceding files are installed in the /DRV subdirectory of the Studio installation directory.
- You must use Adobe Acrobat® Reader™ (provided on the Studio installation CD-ROM) to view the *AGRI.PDF* document.

You can use the AGRI driver on the following operating systems:

- Windows 9x
- Windows 2000
- Windows NT

AGRI *– Driver Version 1.04 Doc. Revision D – April 27, 2006*

## <span id="page-3-0"></span>*Conformance Testing*

The following hardware/software was used for conformance testing:

- **Driver Configuration**:
	- **PLC Program**: N/A
	- **Modbus Port**: N/A
	- **Baud Rate**: 9600
	- **Protocol**: EAP
	- **Data Bits**: 8
	- **Stop Bits**: 1
	- **Parity**: None
	- **COM Port**: COM1

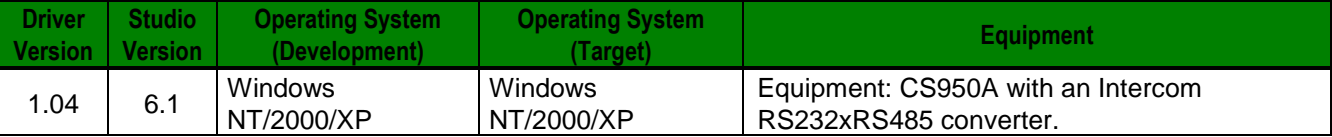

## <span id="page-4-0"></span>**Installing the Driver**

When you install Studio version 5.1 or higher, all of the communication drivers are installed automatically. You must select the driver that is appropriate for the application you are using.

Perform the following steps to select the driver from within the application:

- 1. Open Studio from the **Start** menu.
- 2. From the Studio main menu bar, select **File Open Project** to open your application.
- 3. Select **Insert Driver** from the main menu bar to open the *Communication drivers* dialog.
- 4. Select the **AGRI** driver from the *Available Drivers* list (as shown in the following figure), and then click the **Select** button.

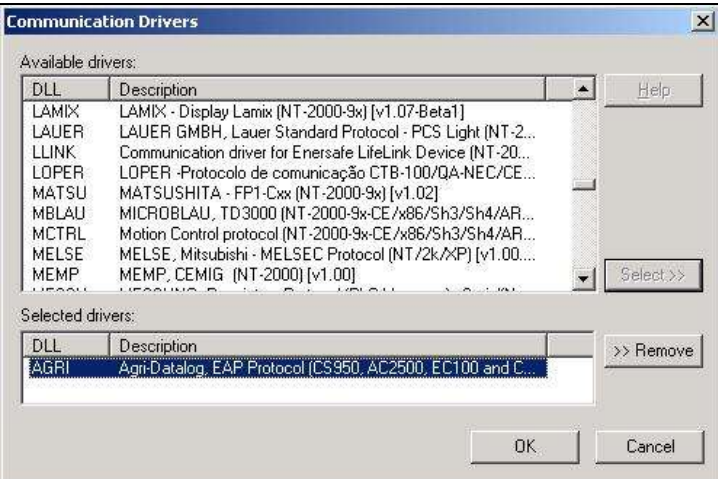

*Communication Drivers Dialog Box*

5. When the **AGRI** driver displays in the **Selected Drivers** list, click the **OK** button to close the dialog.

#### **Note:**

It is not necessary to install any other software on your computer to enable communication between the host and the device. However, to download the custom program to your device, you must install the AGRI programmer. Consult your AGRI programmer software documentation for installation instructions.

#### **Attention:**

For safety reasons, you must use special precautions when installing the physical hardware. Consult the hardware manufacturer's documentation for specific instructions in this area.

## <span id="page-5-0"></span>**Configuring the Driver**

After opening Studio and selecting the AGRI driver, you must configure the driver. Configuring the AGRI driver is done in two parts:

- Specifying communication parameters
- Defining tags and controls in the *STANDARD DRIVER SHEET*s (or Communication tables)

Worksheets are divided into two sections, a *Header* and a *Body*. The fields contained in these two sections are standard for all communications drivers — except the **Station**, **Header** and **Address** fields, which are driverspecific. This document explains how to configure the **Station**, **Header** and **Address** fields only.

#### **Note:**

For a detailed description of the Studio *STANDARD DRIVER SHEET*s, and information about configuring the standard fields, review the product's *Technical Reference Manual*.

### <span id="page-5-1"></span>*Setting the Communication Parameters*

Use the following steps to configure the communication parameters, which are valid for all driver worksheets configured in the system:

- 1. From the Studio development environment, select the *Comm* tab located below the *Workspace*.
- 2. Click on the *Drivers* folder in the *Workspace* to expand the folder.
- 3. Right-click on the AGRI subfolder. When the pop-up menu displays (as shown in the following figure), select the **Settings** option.

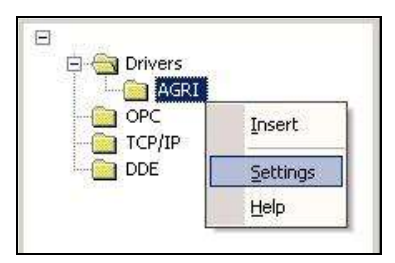

*Select Settings from the Pop-Up Menu*

The *AGRI: Communications Parameters* dialog displays (as follows).

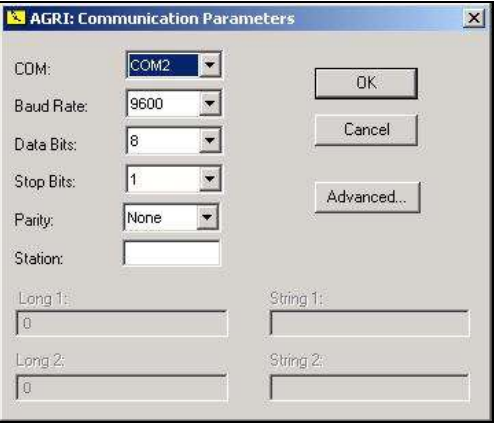

*Communication Parameters Dialog*

4. Specify the parameters as noted in the following table:

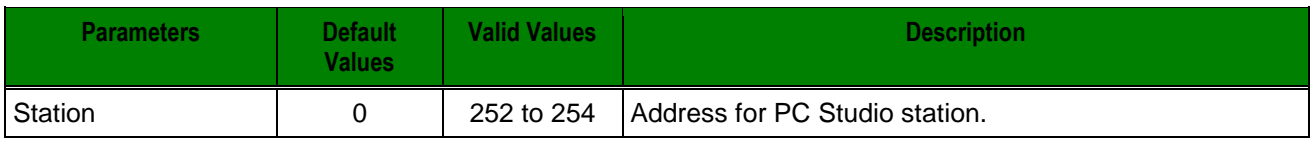

#### **Note:**

The device must be configured with *exactly the same* parameters that you configured in the *AGRI Communication Parameters* dialog.

5. Click the **Advanced** button on the *Communication Parameters* dialog to open the *Advanced Settings* dialog and configure the necessary settings.

#### **Notes:**

- Do not change any of the other *Advanced* parameters at this time. You can consult the Studio *Technical Reference Manual* for information about configuring these parameters for future reference.
- Generally, you must change the *Advanced* parameter settings if you are using a DCE (Data Communication Equipment) converter (232/485 for example), modem, and so forth between the PC, the driver and the host. You must be familiar with the DCE specifications before adjusting these configuration parameters.

## <span id="page-7-0"></span>*Configuring the Driver Worksheets*

This section explains how to configure the *STANDARD DRIVER SHEETs* (or communication tables) to associate application tags with the device addresses. You can configure multiple Driver Worksheets — each of which is divided into a *Header* section and *Body* section.

#### **Configuring the** *STANDARD DRIVER SHEET*

Use the following steps to create a new *STANDARD DRIVER SHEET*:

- 1. From the Studio development environment, select the *Comm* tab, located below the *Workspace* pane.
- 2. In the *Workspace* pane, expand the *Drivers* folder and right-click the *AGRI* subfolder.
- 3. When the pop-up menu displays (as shown in the following figure), select the **Insert** option.

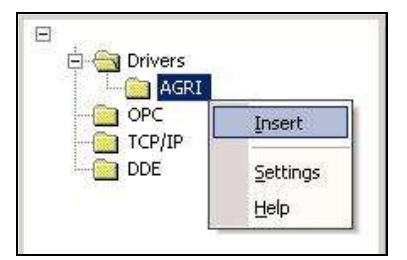

*Inserting a New Worksheet*

#### **Note:**

To optimize communication and ensure better system performance, you must tie the tags in different driver worksheets to the events that trigger communication between each tag group and the period in which each tag group must be read or written. Also, we recommend configuring the communication addresses in sequential blocks to improve performance.

The *STANDARD DRIVER SHEET* displays (similar to the following figure).

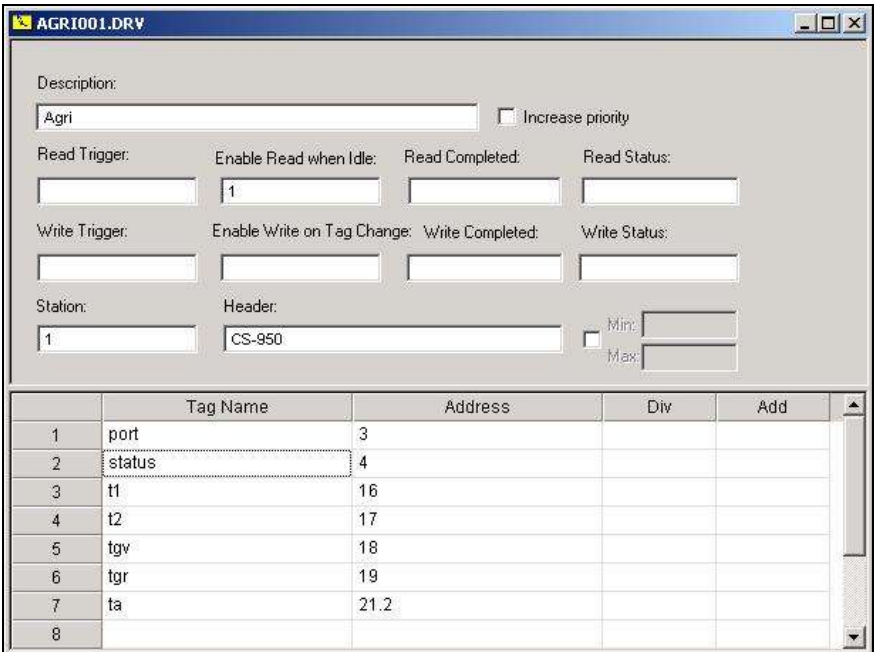

#### *STANDARD DRIVER SHEET*

In general, all parameters on the Driver Worksheet (except the **Station**, **Header**, and **Address** fields) are standard for all communication drivers, but they will not be discussed in this document. For detailed information about configuring the standard parameters, consult the Studio *Technical Reference Manual*.

4. Use the following information to complete the **Station**, **Header** and **Address** fields on this worksheet. **Station** field: The following device addresses are predefined for use with EAP-devices:

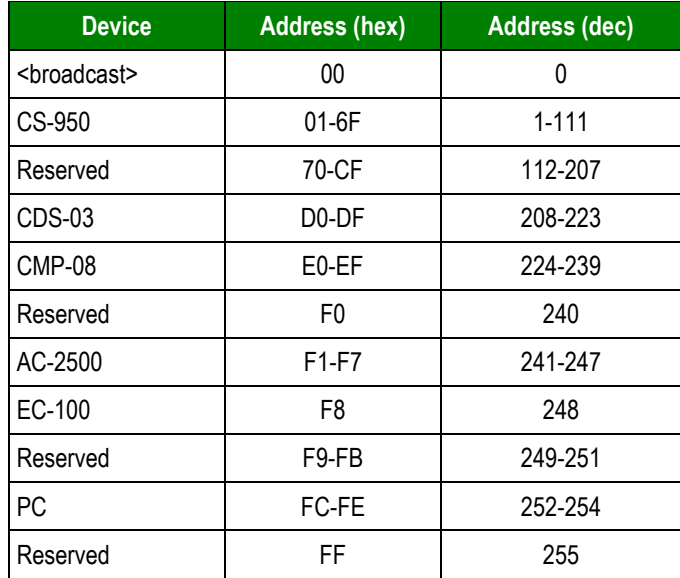

**Header** field: Defines the type of variable to be read or written from or to the device, and the reference of the initial address. These variables must comply with the following syntax:

**CS-950** or **AC2500** or **EC-100** or**CMP-08**

After you edit the **Header** parameter, the system checks the syntax. If the syntax is invalid, Studio automatically inserts the default value (DINT) into the **Header** field.

Also, you can type a tag string in brackets **{Tag}** into the **Header** field, but you must be certain that the tag's value is correct and that you are using the correct syntax, or you will get an *Invalid Header* error.

**Address** field: Use the information in the next table to associate each tag to its respective device address.

Type the tag from your application database into the **Tag Name** column. This tag will receive values from or send values to an address on the device. The address must comply with the following syntax:

#### **<Register Number>.<Length>**

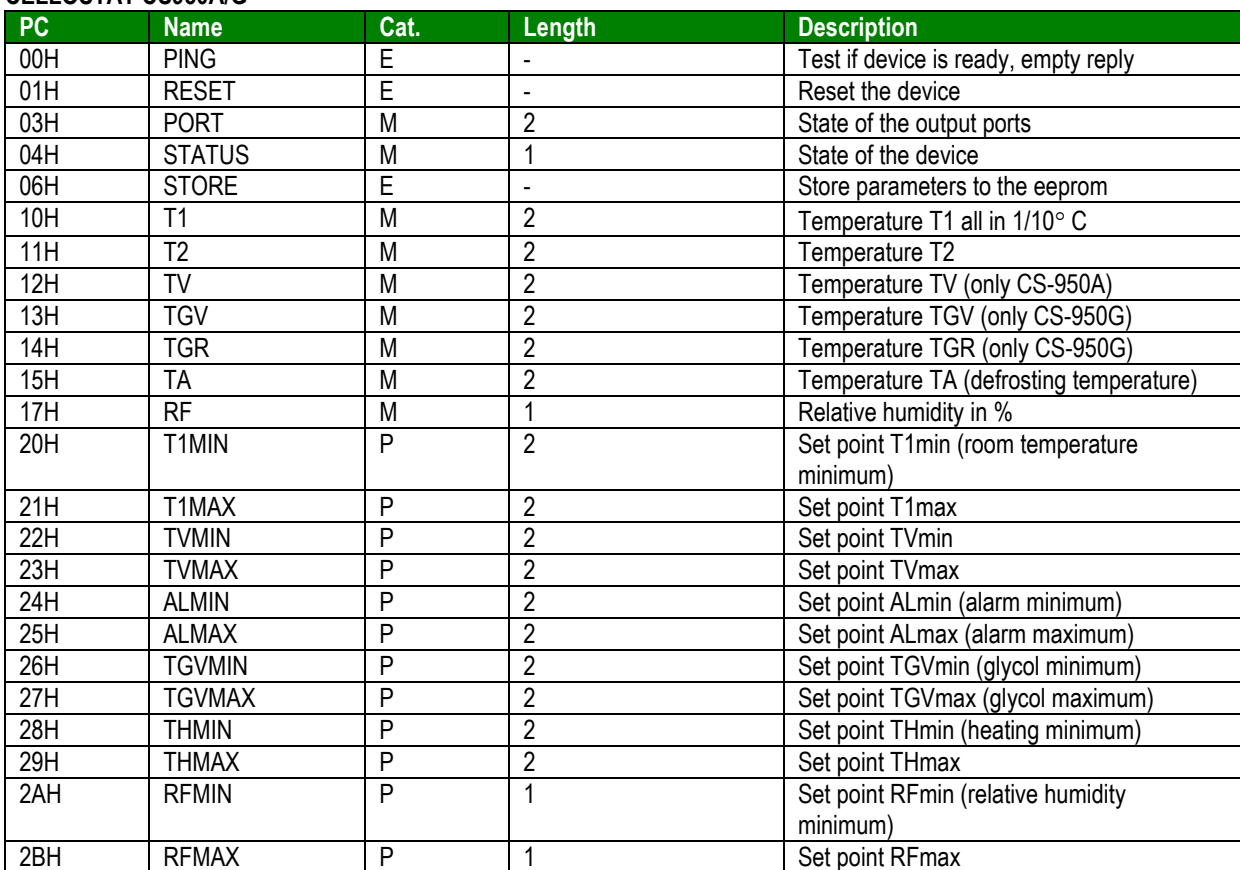

**CELLOSTAT CS950A/G**

#### **Agri Controller 2500 (AC2500)**

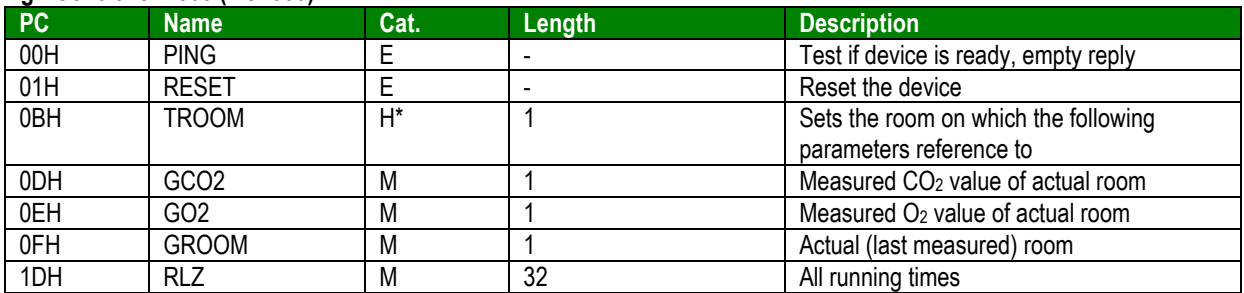

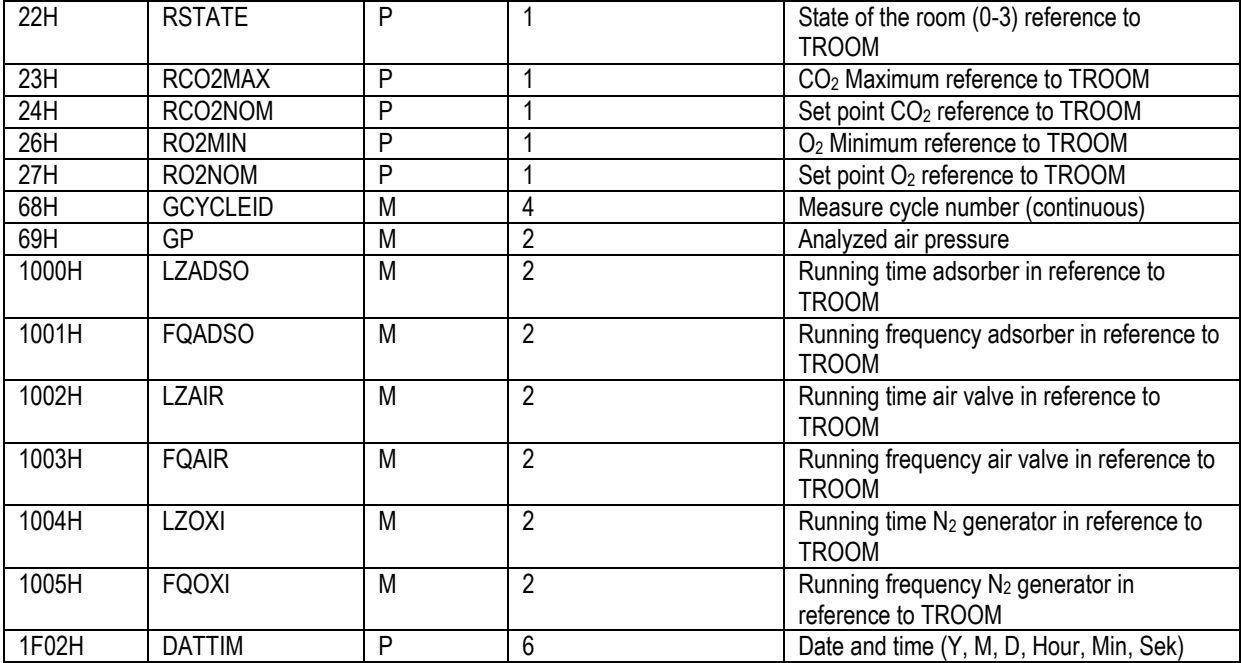

#### **Energy Econom (EC55/EC100)**

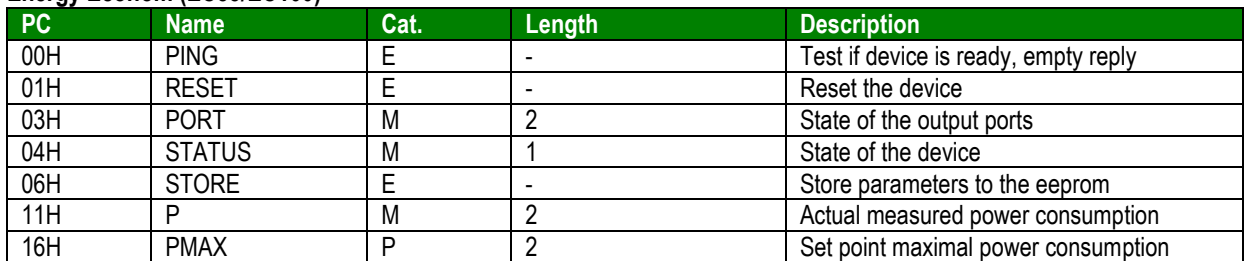

#### **Sequencer (CMP8/16/4+4GL/2+2GL)**

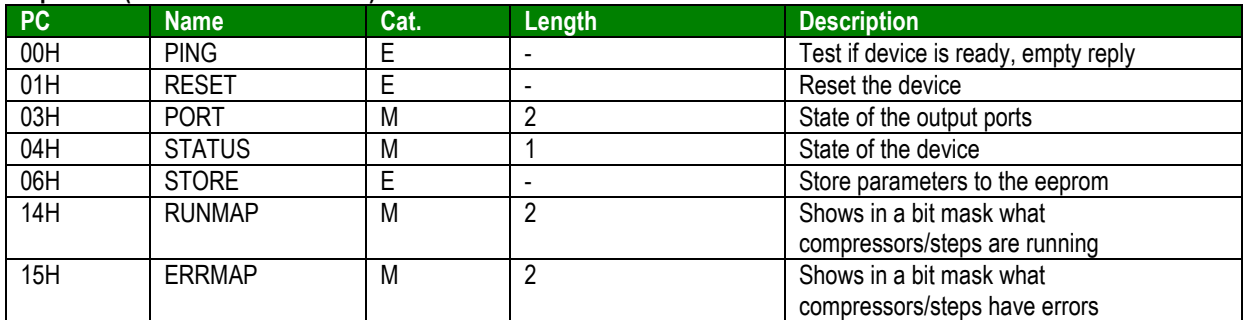

## <span id="page-10-0"></span>*Device Configuration*

Because there are multiple devices that use the AGRIs protocol, we cannot define a standard device configuration.

# <span id="page-11-0"></span>**Executing the Driver**

After adding the AGRI driver to a project, Studio sets the project to execute the driver automatically when you start the run-time environment.

To verify that the driver run-time task is enabled and will start correctly, perform the following steps:

1. Select **Project → Status** from the main menu bar.

The *Project Status* dialog box displays, as follows.

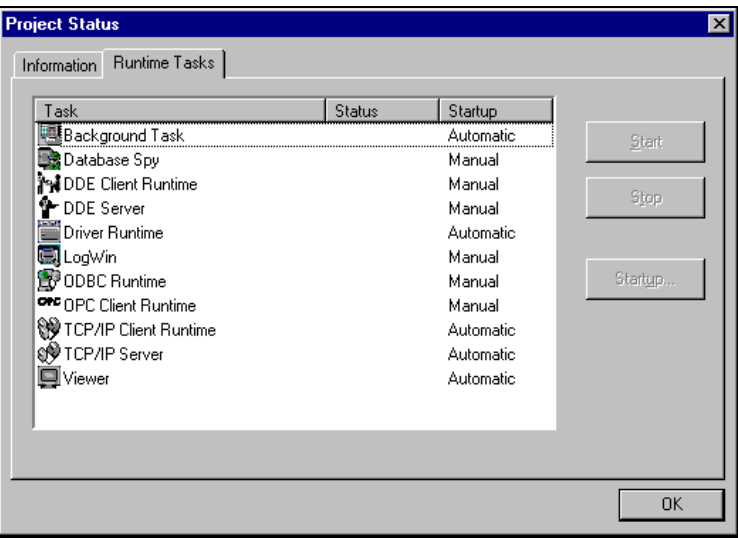

*Project Status Dialog Box*

2. Verify that the *Driver Runtime* task is set to **Automatic**.

If the setting is correct, click **OK** to close the dialog box.

If the **Driver Runtime** task is set to **Manual**, select the **Driver Runtime** line. When the **Startup** button becomes active, click the button to toggle the *Startup* mode to **Automatic**.

- 3. Click **OK** to close the *Project Status* dialog.
- 4. Start the application to run the driver.

## <span id="page-12-0"></span>**Troubleshooting**

If the AGRI driver fails to communicate with the device, the tag you configured for the **Read Status** or **Write Status** fields will receive an error code. Use this error code and the following table to identify the failure that occurred.

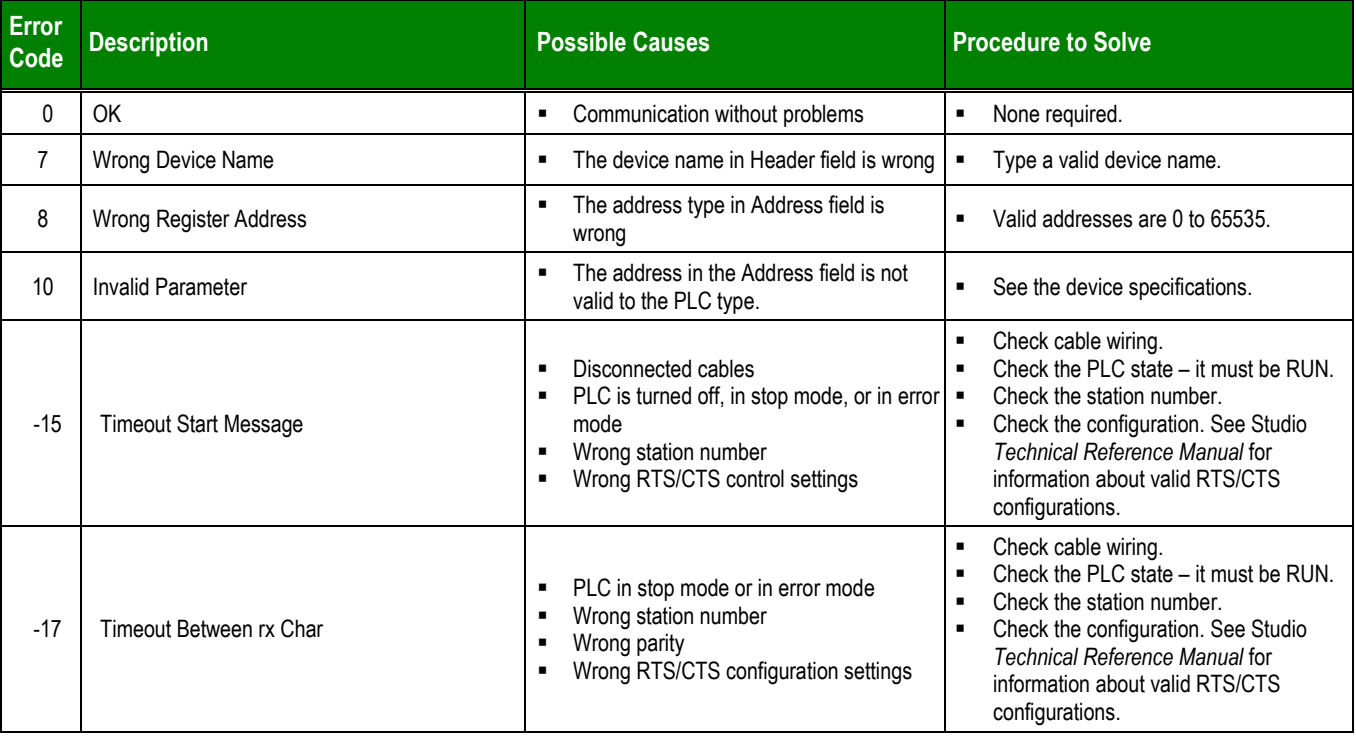

#### **Tip:**

в

You can verify communication status using the Studio development environment *Output* window (*LogWin* module). To establish an event log for **Field Read Commands**, **Field Write Commands** and **Serial Communication,** right-click in the *Output* window. When the pop-up menu displays, select the option to set the log events. If you are testing a Windows CE target, you can use the Remote LogWin of Studio (**Tools Remote Logwin**) to get the log events from the target unit remotely.

If you are unable to establish communication with the PLC, try to establish communication between the PLC Programming Tool and the PLC. Quite frequently, communication is not possible because you have a hardware or cable problem, or a PLC configuration error. After successfully establishing communication between the device's Programming Tool and the PLC, you can retest the supervisory driver.

To test communication with Studio, we recommend using the sample application provided rather than your new application.

If you must contact us for technical support, please have the following information available:

- **Operating System** (type and version): To find this information, select **Tools → System Information**.
- **Studio version**: To find this information, select **Help → About.**
- **Driver Version**: To find this information, read the full description of the driver on the **Communication Drivers** Dialog Box.
- **Communication Log**: Displays in the Studio *Output* window (or *LogWin* window) when the driver is running. Be sure to enable the **Field Read Commands**, **Field Write Commands** and **Serial Communication** for the LogWin window.
- **Device Model** and **Boards**: Consult the hardware manufacturer's documentation for this information.

## <span id="page-14-0"></span>**Sample Application**

You will find a sample application for drivers in the /COMMUNICATION EXAMPLES/AGRI directory. We strongly recommend that you check for a sample application for this driver and use it to test the driver before configuring your own customized application, for the following reasons:

- To better understand the information provided in each section of this document.
- To verify that your configuration is working satisfactorily.
- To certify that the hardware used in the test (device, adapter, cable and PC) is working satisfactorily before you start configuring your own, customized applications.

#### **Note:**

 $\Rightarrow$ **Tip:** 

This application sample is not available for all drivers.

Use the following procedure to perform the test:

- 1. Configure the device's communication parameters using the manufacturer's documentation.
- 2. Open and execute the sample application.

You can use the sample application screen as the maintenance screen for your custom applications.

# <span id="page-15-0"></span>**Revision History**

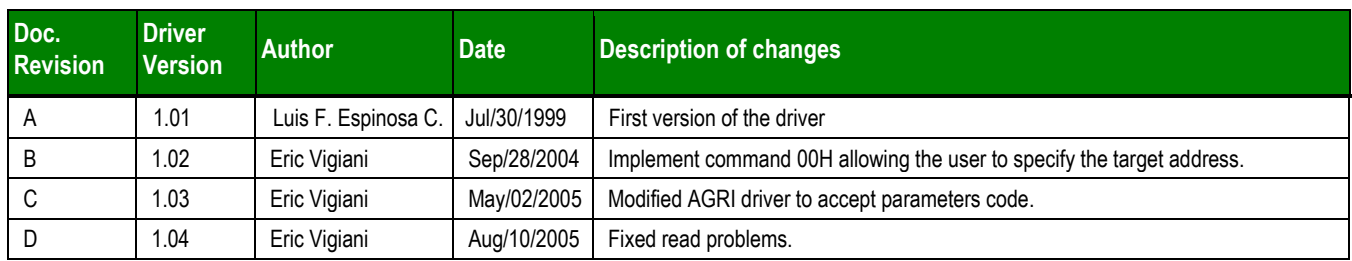